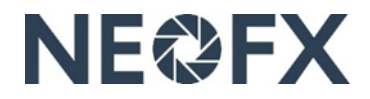

# **Ohje – Valuuttakonversioiden tekeminen lähteville valuuttamaksuille NEOFX Direct -palvelussa**

*Seuraa näitä ohjeita tehdäksesi valuuttakonversioita lähteville valuuttamaksuille NEOFX Direct -palvelussa. Saat tarvittaessa apua ottamalla meihin yhteyttä osoitteessa [www.neofx.eu/fi/contact.](http://www.neofx.eu/fi/contact)*

#### Edut

- ✓ Alentakaa valuuttakustannuksia merkittävästi tekemällä valuuttakonversiot kilpailukykyisillä valuuttakursseilla
- ✓ Tehkää ja täsmäyttäkää lähtevät valuuttamaksut automaattisesti taloushallinnon järjestelmässänne
- ✓ Netottakaa saapuvat ja lähtevät valuuttamaksut tarvittaessa

### Yleiskuvaus

- 1. Arvioikaa tarvitsemanne määrät valuutoita teille relevantilla tulevaisuuden ajanjaksolla
- 2. Kirjautukaa sisään NEOFX Direct -palveluun, konvertoikaa eurot ulkomaanvaluutoiksi ja siirtäkää ulkomaanvaluutat Currencycloudin valuuttatileiltä pankkinne valuuttatileille
- 3. Siirtäkää eurot pankkinne eurotililtä Currencycloudin eurotilille
- 4. Tehkää lähtevät valuuttamaksut pankkinne valuuttatileiltä

## Tilisaldojen, tilitietojen, vahvistusten ja pankkitilitietojen katselu (vaatii back office käyttövaltuudet tai front office -käyttövaltuudet katsella tietoja NEOFX Direct -palvelussa)

- 1. Kirjaudu sisään NEOFX Direct -palveluun napauttamalla "KIRJAUDU"-linkkiä oikeassa yläkulmassa osoitteessa [www.neofx.eu/fi](http://www.neofx.eu/fi) (saat lisätietoa osoitteessa [www.neofx.eu/documents/LIFI.pdf\)](http://www.neofx.eu/documents/LIFI.pdf)
	- Katsellaksesi Currencycloudin tilienne saldoja avaa "Balances"-välilehti vasemmalla ja tarkastele tilisaldoja valuuttasymboleiden vieressä
	- Katsellaksesi Currencycloudin tilienne tietoja kuten tilinumeroita avaa "Balances"-välilehti vasemmalla, napauta valuuttasymbolia ja napauta "My XXX account details" linkkiä valuuttasymbolin alla
	- Katsellaksesi aiemmin tehtyjen valuuttakonversioiden ja maksujen vahvistuksia avaa "Search"-välilehti vasemmalla
	- Katsellaksesi tietoja pankkitileistänne, jonne varat siirretään tehtyänne valuuttakonversiot avaa "Beneficiaries" välilehti vasemmalla ja napauta maksunsaajan (beneficiary) nimeä (maksunsaajat ovat pankkitilejänne)
- 2. Kirjaudu ulos NEOFX Direct -palvelusta napauttamalla logout-kuvaketta oikeassa yläkulmassa
- 3. Lisätäksesi tai poistaaksesi NEOFX Direct -palveluun liitettyjä pankkitilejänne ota meihin yhteyttä osoitteessa [www.neofx.eu/fi/contact](http://www.neofx.eu/fi/contact)

## Valuuttakonversioiden tekeminen (vaatii front office -käyttövaltuudet tehdä valuuttakonversioita ja maksuja NEOFX Direct -palvelussa)

- 1. Arvioi tarvitsemasi valuuttamäärä teille relevantilla tulevaisuuden ajanjaksolla
- 2. Kirjaudu sisään NEOFX Direct -palveluun napauttamalla "KIRJAUDU"-linkkiä oikeassa yläkulmassa osoitteessa [www.www.neofx.eu/fi](http://www.www.neofx.eu/fi) (saat lisätietoa osoitteessa [www.neofx.eu/documents/LIFI.pdf\)](http://www.neofx.eu/documents/LIFI.pdf)
- 3. Avaa "Convert"-välilehti vasemmalla
- 4. Valitse myytävä valuutta ("Sell"), joka on sinun myymäsi valuutta (konvertoidessasi kotivaluuttaasi ulkomaanvaluutaksi tämä on kotivaluuttasi)
- 5. Valitse ostettava valuutta ("Buy"), joka on sinun ostamasi valuutta (konvertoidessasi kotivaluuttaasi ulkomaanvaluutaksi tämä on ulkomaanvaluutta)
- 6. Valitse kumpaan valuuttaan syöttämäsi määrä viittaa ("Amount to") (konvertoidessasi kotivaluuttaasi ulkomaanvaluutaksi valitse "Buy", jolloin syöttämäsi määrä on ostamassasi valuutassa eli ulkomaanvaluutassa)
- 7. Syötä määrä (jos valitsit "Buy" "Amount to"-valikosta, niin määrä on ostettavassa ("buy") valuutassa)
- 8. Napauta "Select a date"-nappia ja valitse valuuttakonversion arvopäivä ("date of conversion") (on tärkeää, että pankkinne eurotililtä siirtämänne eurot eivät saavu Currencycloudin eurotilille arvopäivää ("Date of conversion") myöhemmin, koska siitä saattaa aiheutua teille ylimääräisä kustannuksia)
- 9. Napauta "Get a Quote" -nappia
- 10. Tarkasta, että kaikki tiedot mukaan lukien myymäsi valuutta ("Selling"), ostamasi valuutta ("Buying") ja määrä ovat oikein (väärät valinnat voivat johtaa merkittäviin lisäkustannuksiin)
- 11. Tarkasta valuuttakurssi, valitse "I am happy with this quote" -valintaruutu ja napauta "Convert"-nappia, minkä seurauksena valuuttakonversio toteutuu ja näet vahvistuksen
- 12. Tarkasta vielä kerran, että kaikki valuuttakonversion tiedot mukaan lukien ostamasi valuutta, myymäsi valuutta ja määrä ovat oikein vahvistuksessa (jos teit virheen, niin ota meihin välittömästi yhteyttä osoitteessa [www.neofx.eu/fi/contact\)](http://www.neofx.eu/fi/contact)
- 13. Napauta "Make Payment" -nappia, valitse vastaanottaja ("Beneficiary Name") (tässä tapauksessa vastaanottaja on pankkisi valuuttatili) ja napauta "Select Payment Date" -nappia
- 14. Tarkasta maksun tiedot, syötä maksun syyksi "FX Conversion" "Payment Reason" -kenttään, syötä myös maksuviitteeksi "FX Conversion" "Payment Reference" -kenttään ja napauta "Review Payment" -nappia
- 15. Tarkasta maksun tiedot ja napauta "Create Payment" -nappia, minkä seurauksena valuutat siirtyvät Currencycloudin valuuttatililtä pankkinne valuuttatilille
- 16. Kirjaudu ulos NEOFX Direct -palvelusta napauttamalla logout-kuvaketta oikeassa yläkulmassa
- 17. Siirrä kotivaluuttaasi pankkisi eurotililtä Currencycloudin eurotilille välittömästi tehtyäsi valuuttakonversion (siirrä euroja hieman vahvistuksessa olevaa määrää enemmän johtuen pankkisi veloittamasta tilisiirron palvelumaksusta, katso tämän ohjeen edellisestä osiosta kuinka löydät Currencycloudin tilien tiedot kuten tilinumerot)
- 18. Tee lähtevät valuuttamaksut pankkinne valuuttatililtä